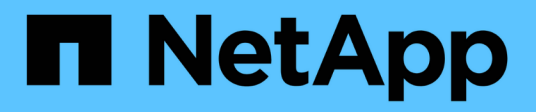

# **Utilisez Amazon FSX pour NetApp ONTAP**

Amazon FSx for NetApp ONTAP

NetApp August 26, 2024

This PDF was generated from https://docs.netapp.com/fr-fr/bluexp-fsx-ontap/use/task-creating-fsxworking-environment.html on August 26, 2024. Always check docs.netapp.com for the latest.

# **Sommaire**

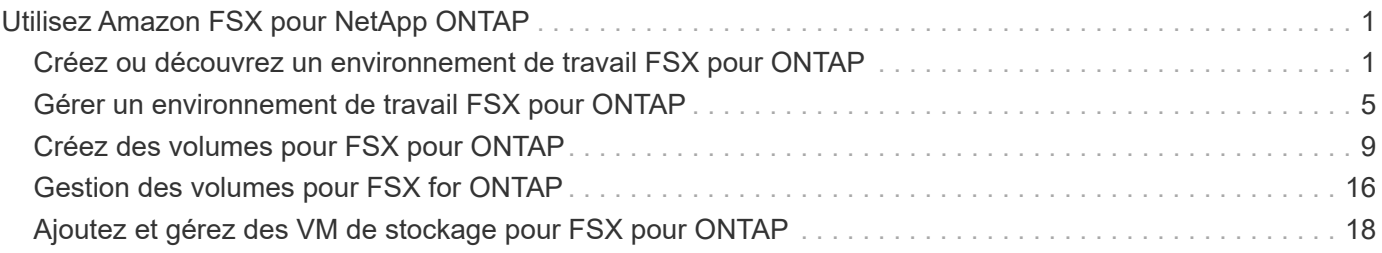

# <span id="page-2-0"></span>**Utilisez Amazon FSX pour NetApp ONTAP**

# <span id="page-2-1"></span>**Créez ou découvrez un environnement de travail FSX pour ONTAP**

BlueXP vous permet de créer ou de découvrir un environnement de travail FSX pour ONTAP afin d'ajouter et de gérer des volumes et des services de données supplémentaires.

# <span id="page-2-2"></span>**Créer un environnement de travail FSX pour ONTAP**

La première étape consiste à créer un environnement de travail FSX pour ONTAP. Si vous avez déjà créé un système de fichiers FSX pour ONTAP dans la console de gestion AWS, vous pouvez ["Découvrez-le à l'aide de](#page-2-1) [BlueXP".](#page-2-1)

#### **Avant de commencer**

Avant de créer votre environnement de travail FSX pour ONTAP dans BlueXP, vous aurez besoin des éléments suivants :

- L'ARN d'un rôle IAM qui donne à BlueXP les autorisations nécessaires pour créer un environnement de travail FSX pour ONTAP. Voir ["Ajout d'identifiants AWS à BlueXP"](https://docs.netapp.com/fr-fr/bluexp-fsx-ontap/requirements/task-setting-up-permissions-fsx.html) pour plus d'informations.
- La région et les informations VPN pour lesquelles vous allez créer l'instance FSX pour ONTAP.

#### **Étapes**

1. Dans BlueXP, ajoutez un nouvel environnement de travail, sélectionnez **Amazon Web Services**, puis cliquez sur **Ajouter nouveau** pour Amazon FSX pour NetApp ONTAP.

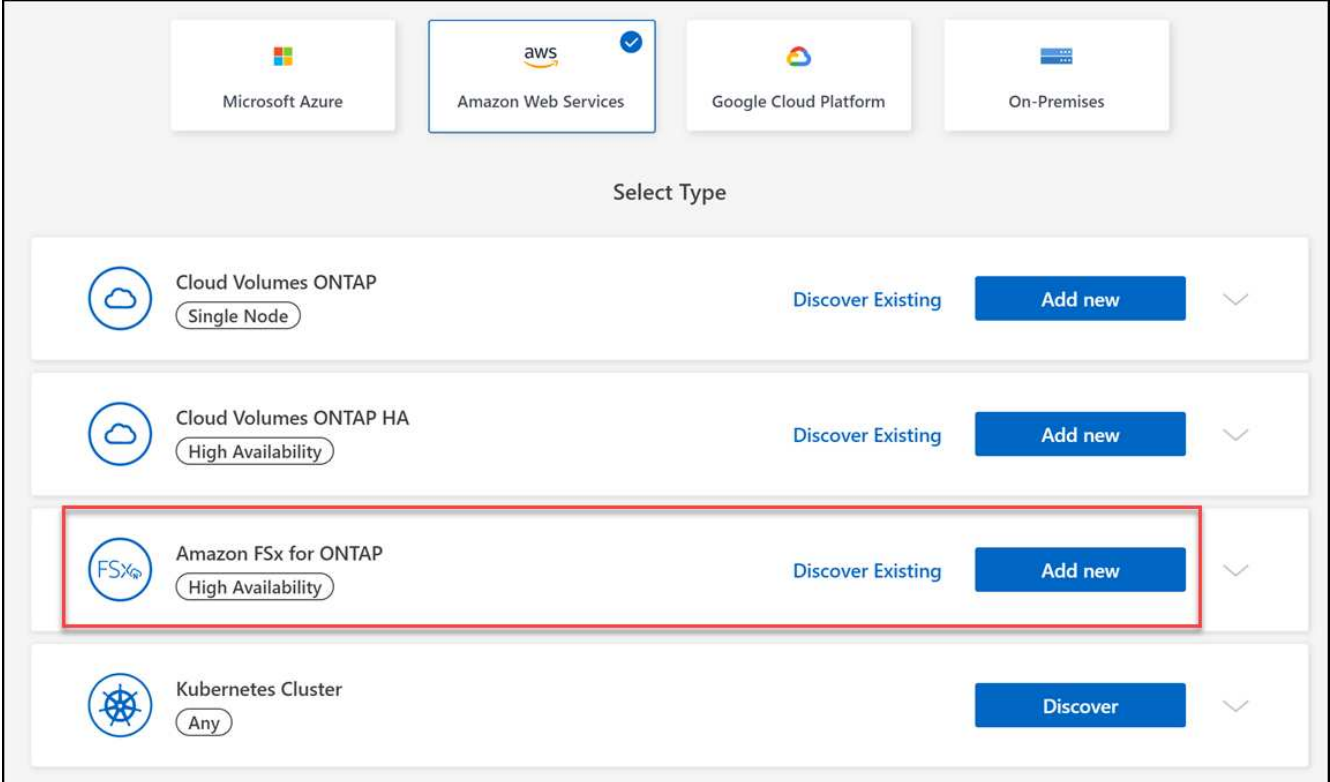

#### 2. **FSX pour l'authentification ONTAP**

- a. Si un rôle IAM existe dans votre compte avec les autorisations AWS correctes pour FSX pour ONTAP, sélectionnez-le dans la liste déroulante.
- b. S'il n'y a pas de rôle IAM dans votre compte, cliquez sur **informations d'identification** et suivez les étapes de l'assistant pour ajouter un ARN pour un rôle IAM AWS avec les informations d'identification FSX pour ONTAP. Voir ["Ajout d'identifiants AWS à BlueXP"](https://docs.netapp.com/fr-fr/bluexp-fsx-ontap/requirements/task-setting-up-permissions-fsx.html) pour plus d'informations.

#### 3. **Détails et références**

- a. Saisissez le nom de l'environnement de travail que vous souhaitez utiliser.
- b. Vous pouvez également créer des balises en cliquant sur le signe plus et en saisissant un nom et une valeur de balise.
- c. Vous pouvez également spécifier l'heure de début pour que FSX for ONTAP effectue une maintenance hebdomadaire de 30 minutes. Ceci peut être utilisé pour s'assurer que la maintenance ne coïncide pas avec les activités commerciales critiques. Si vous sélectionnez **aucune préférence**, une heure de début aléatoire sera attribuée. Vous pouvez le modifier à tout moment.
- d. Entrez et confirmez le mot de passe du cluster ONTAP que vous souhaitez utiliser.
- e. Éventuellement, désélectionner l'option d'utiliser le même mot de passe pour l'utilisateur SVM et définir un mot de passe différent.

#### 4. **Modèle de déploiement HA**

- a. Sélectionnez un modèle de déploiement HA **Single Availability zone** ou **multiple Availability zones**. Pour plusieurs zones de disponibilité, sélectionnez des sous-réseaux dans au moins deux zones de disponibilité de sorte que chaque nœud se trouve dans une zone de disponibilité dédiée.
- b. Sélectionnez le cloud privé virtuel (VPC) que vous souhaitez associer à votre système de fichiers.
- c. Utilisez un groupe de sécurité existant ou sélectionnez **Generated Security group** pour permettre à BlueXP de générer un groupe de sécurité qui autorise le trafic uniquement au sein du VPC sélectionné.

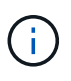

["Groupes de sécurité AWS"](https://docs.aws.amazon.com/AWSEC2/latest/UserGuide/security-group-rules.html) contrôlez le trafic entrant et sortant. Ceux-ci sont configurés par votre administrateur AWS et associés à votre ["Interface réseau élastique AWS](https://docs.aws.amazon.com/AWSEC2/latest/UserGuide/using-eni.html) [\(ENI\)"](https://docs.aws.amazon.com/AWSEC2/latest/UserGuide/using-eni.html).

#### 5. **IP flottante** (zones de disponibilité multiples uniquement)

Laissez *CIDR Range* vide pour définir automatiquement une plage disponible. Vous pouvez également utiliser ["Passerelle AWS Transit"](https://docs.netapp.com/us-en/cloud-manager-cloud-volumes-ontap/task-setting-up-transit-gateway.html) pour configurer manuellement une plage.

**Les IPS dans les plages suivantes ne sont pas pris en charge :**

- 0.0.0.0/8
- 127.0.0.0/8
- 198.19.0.0/20
- 224.0.0.0/4
- 240.0.0.0/4
- 255.255.255.255/32
- 6. **Tables de routage** (zones de disponibilité multiples uniquement)

Sélectionnez des tables de routage qui incluent des routes vers les adresses IP flottantes. Si vous ne

disposez que d'une seule table de routage pour les sous-réseaux de votre VPC (la table de routage principale), BlueXP ajoute automatiquement les adresses IP flottantes à cette table de routage.

#### 7. **Chiffrement de données**

Acceptez la clé principale AWS par défaut ou cliquez sur **changer la clé** pour sélectionner une autre clé maître client AWS (CMK). Pour plus d'informations sur CMK, reportez-vous à la section ["Configuration du](https://docs.netapp.com/us-en/bluexp-cloud-volumes-ontap/task-setting-up-kms.html) [système AWS KMS".](https://docs.netapp.com/us-en/bluexp-cloud-volumes-ontap/task-setting-up-kms.html)

#### 8. **Configuration du stockage**

- a. Sélectionnez le débit, la capacité et l'unité. Vous pouvez à tout moment modifier le débit, la capacité de stockage et les IOPS.
- b. Vous pouvez éventuellement spécifier une valeur d'IOPS. Si vous n'indiquez pas de valeur IOPS, BlueXP définit une valeur par défaut sur la base de 3 IOPS par Gio de la capacité totale saisie. Par exemple, si vous entrez 2000 Gio pour la capacité totale et aucune valeur pour les IOPS, la valeur effective d'IOPS est définie sur 6000. Vous pouvez modifier la valeur des IOPS à tout moment.

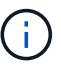

Si vous spécifiez une valeur d'IOPS qui ne respecte pas les exigences minimales, vous recevrez une erreur lors de l'ajout de l'environnement de travail.

#### 9. **Examen**

- a. Cliquez sur les onglets pour vérifier les propriétés de ONTAP, les propriétés du fournisseur et la configuration réseau.
- b. Cliquez sur **Précédent** pour modifier les paramètres ou sur **Ajouter** pour accepter les paramètres et créer votre environnement de travail.

#### **Résultat**

BlueXP affiche votre configuration FSX pour ONTAP sur la toile. Vous pouvez désormais ajouter des volumes à votre environnement de travail FSX pour ONTAP à l'aide de BlueXP.

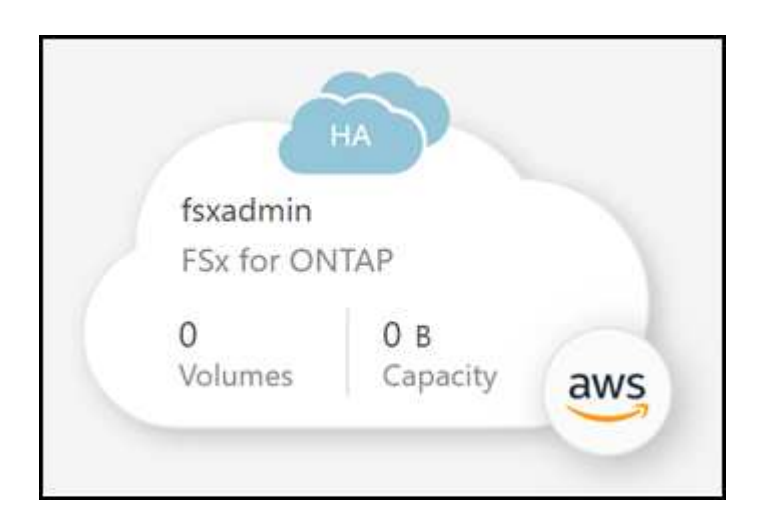

# **Découvrir un système de fichiers FSX existant pour ONTAP**

Si vous avez précédemment fourni vos identifiants AWS à BlueXP, **mon environnement** peut détecter et suggérer automatiquement des systèmes de fichiers FSX pour ONTAP à ajouter et à gérer à l'aide de BlueXP. Vous pouvez également vérifier les services de données disponibles.

#### **Description de la tâche**

Vous pouvez découvrir les systèmes de fichiers FSX pour ONTAP quand vous le souhaitez [Créer un](#page-2-2) [environnement de travail FSX pour ONTAP](#page-2-2) Ou en utilisant la page **My Estate**. Cette tâche décrit la découverte à l'aide de **My Estate**

#### **Étapes**

- 1. Dans BlueXP, cliquez sur l'onglet **My Estate**.
- 2. Le nombre de FSX découverts pour les systèmes de fichiers ONTAP s'affiche. Cliquez sur **découvrir**.

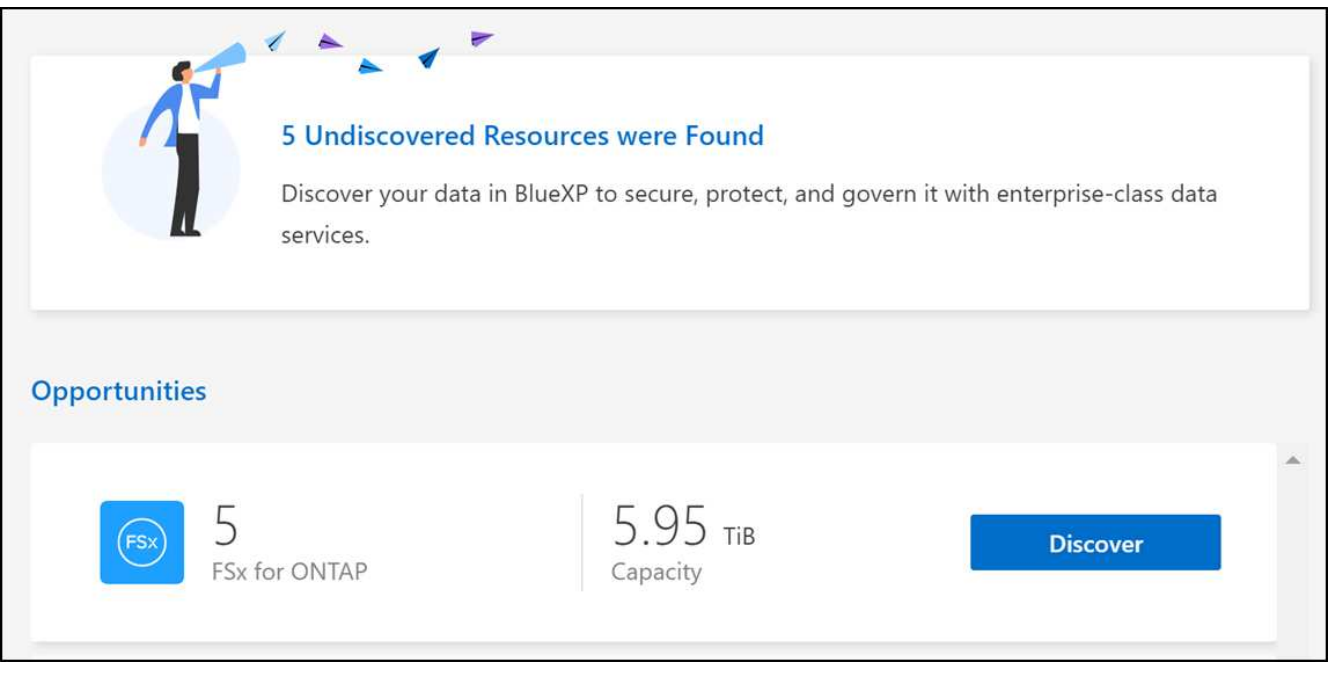

- 3. Sélectionnez un ou plusieurs systèmes de fichiers et cliquez sur **Discover** pour les ajouter à la toile.
	- Si vous sélectionnez un cluster sans nom, vous recevez une invite pour entrer un nom pour le cluster.
	- Si vous sélectionnez un cluster qui ne dispose pas des informations d'identification requises pour permettre à BlueXP de gérer le système de fichiers FSX pour ONTAP, vous recevez une invite pour sélectionner les informations d'identification avec les autorisations requises.

#### **Résultat**

h.

BlueXP affiche votre système de fichiers FSX pour ONTAP découvert sur la toile. Vous pouvez désormais ajouter des volumes à votre environnement de travail FSX pour ONTAP à l'aide de BlueXP.

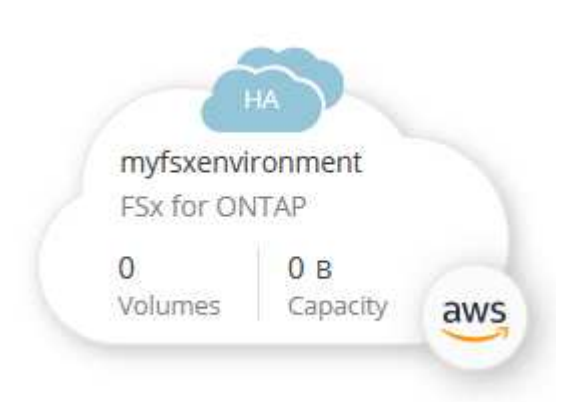

# <span id="page-6-0"></span>**Gérer un environnement de travail FSX pour ONTAP**

BlueXP vous permet de gérer votre environnement de travail FSX pour ONTAP. Vous pouvez activer la gestion automatique de la capacité, modifier le débit, la capacité de stockage et les IOPS, supprimer ou supprimer l'environnement de travail et gérer les services de données tels que la sauvegarde et la restauration, la copie et la synchronisation, la classification, la réplication et la mise en cache des volumes.

# **Gérez la capacité automatique**

Vous pouvez choisir d'activer la gestion automatique de la capacité pour ajouter du stockage incrémentiel à la demande. La gestion automatique de la capacité interroge le cluster à intervalles réguliers afin d'évaluer la demande et augmente automatiquement la capacité de stockage par incréments de 10 % jusqu'à 80 % de la capacité maximale du cluster.

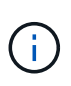

Si vous n'avez pas spécifié manuellement une valeur d'IOPS dans l'environnement de travail, BlueXP augmentera les IOPS de 3 IOPS par Gio de la nouvelle capacité totale. Si vous avez spécifié une valeur IOPS, BlueXP n'ajuste pas les IOPS. Pour plus d'informations sur la configuration des IOPS, reportez-vous à la ["créer un environnement de travail".](#page-2-1)

La gestion automatique de la capacité est désactivée par défaut. Vous pouvez gérer la capacité automatique avec ou sans connecteur actif dans AWS.

#### **Gérez la capacité automatique sans connecteur actif**

Vous pouvez gérer la capacité automatique sans connecteur actif dans AWS.

#### **Étapes**

1. Sélectionnez l'environnement de travail sur le canevas et sélectionnez **entrer l'environnement de travail**.

2. Sélectionnez l'icône crayon ( $\oslash$ ) Pour ouvrir la page gestion automatique de la capacité.

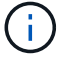

Toutes les autres options nécessitent un connecteur et sont désactivées.

- Cochez la case pour activer la gestion automatique de la capacité.
- Décochez la case pour désactiver la gestion automatique de la capacité si elle était activée auparavant.
- 3. Sélectionnez **appliquer**.

#### **Gérez la capacité automatique à l'aide d'un connecteur actif**

Vous pouvez gérer la capacité automatique avec un connecteur actif dans AWS.

- 1. Ouvrez l'environnement de travail FSX pour ONTAP.
- 2. Dans l'onglet **Présentation**, sélectionnez **fonctionnalités**.
- Sélectionnez l'icône crayon ( $\oslash$ ) Pour ouvrir la page gestion automatique de la capacité.
- 4. Sur la page **gestion automatique de la capacité** :
- Cochez la case pour activer la gestion automatique de la capacité.
- Décochez la case pour désactiver la gestion automatique de la capacité si elle était activée auparavant.
- 5. Sélectionnez **appliquer**.

## **Modification de la capacité de débit**

Vous pouvez modifier la capacité de débit à tout moment après la création de l'environnement de travail FSX pour ONTAP.

#### **Avant de commencer**

Vous avez besoin d'un actif ["Connecteur dans AWS".](https://docs.netapp.com/us-en/bluexp-setup-admin/task-quick-start-connector-aws.html)

#### **Étapes**

- 1. Ouvrez l'environnement de travail FSX pour ONTAP.
- 2. Dans l'onglet **Présentation**, sélectionnez **fonctionnalités**.
- 3. Sélectionnez l'icône crayon ( $\oslash$ ) Pour ouvrir la page d'édition **capacité de débit**.
- 4. Sélectionnez une nouvelle capacité de débit dans la liste déroulante et sélectionnez **mettre à jour**. Cette modification peut prendre jusqu'à 25 minutes pour effet et n'interrompt pas l'accès aux données.

# **Modifiez la capacité de stockage et les IOPS**

Vous pouvez modifier la capacité de stockage et les IOPS à tout moment après la création de l'environnement de travail FSX pour ONTAP.

#### **Avant de commencer**

Vous avez besoin d'un actif ["Connecteur dans AWS".](https://docs.netapp.com/us-en/bluexp-setup-admin/task-quick-start-connector-aws.html)

- 1. Ouvrez l'environnement de travail FSX pour ONTAP.
- 2. Dans l'onglet **Présentation**, sélectionnez **fonctionnalités**.
- 3. Sélectionnez l'icône crayon ( $\oslash$ ) Pour ouvrir la page de modification **capacité de stockage et IOPS**.
- 4. Vous pouvez modifier la capacité de stockage et les IOPS toutes les six heures. Si vous tentez d'apporter des modifications plus fréquemment, une erreur s'affiche.

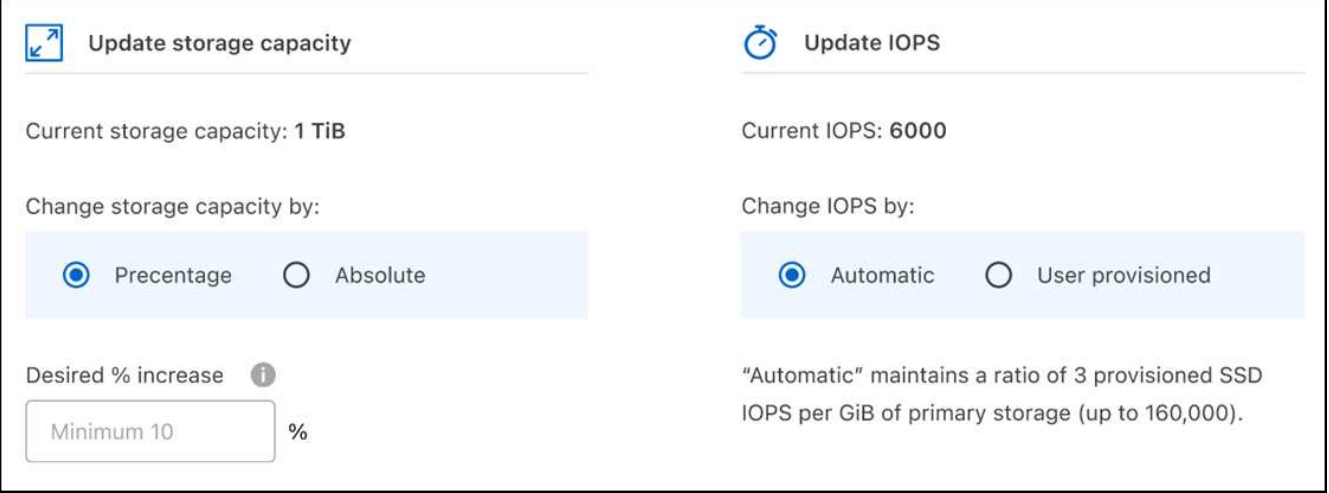

- Le taux d'utilisation maximal recommandé est de 80 % pour le maintien des performances du Tiering des données et la possibilité d'ajouter de la capacité pour des données supplémentaires.
- Si vous sélectionnez **Automatic** IOPS, le ratio de trois IOPS SSD provisionnées par Gio de stockage primaire est maintenu jusqu'à 160,000. Vous ne pouvez pas provisionner manuellement une valeur d'IOPS supérieure à 160,000.
- 5. Cochez la case pour confirmer que l'évolution de la capacité de stockage affecte le coût du service FSX pour ONTAP et que d'autres modifications ne peuvent pas être effectuées pendant six heures.
- 6. Sélectionnez **mettre à jour** pour confirmer vos modifications.

# **Supprimez FSX pour ONTAP de l'espace de travail**

Vous pouvez supprimer FSX for ONTAP de BlueXP sans supprimer votre compte ou vos volumes. Vous pouvez à tout moment ajouter l'environnement de travail FSX pour ONTAP à BlueXP.

#### **Étapes**

- 1. Ouvrir l'environnement de travail. Si vous n'avez pas de connecteur dans AWS, l'écran d'invite s'affiche. Vous pouvez ignorer cette procédure et procéder à la suppression de l'environnement de travail.
- 2. Dans le coin supérieur droit de la page, sélectionnez le menu actions et sélectionnez **Supprimer de l'espace de travail**.

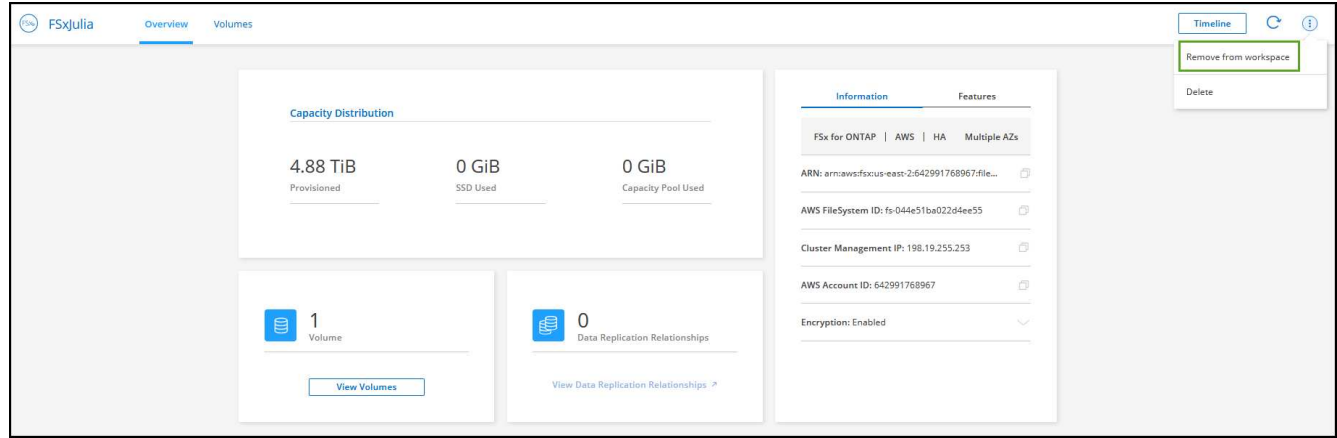

3. Sélectionnez **Supprimer** pour supprimer FSX pour ONTAP de BlueXP.

# **Supprimez l'environnement de travail FSX pour ONTAP**

Vous pouvez supprimer FSX pour ONTAP de BlueXP.

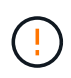

Cette action supprimera toutes les ressources associées à l'environnement de travail. Cette action ne peut pas être annulée.

#### **Avant de commencer**

Avant de supprimer l'environnement de travail, vous devez :

- Rompez toutes les relations de réplication avec cet environnement de travail.
- ["Supprimer tous les volumes"](#page-17-0) associé au système de fichiers. Vous aurez besoin d'un connecteur actif dans AWS pour supprimer ou supprimer des volumes.

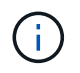

Les volumes en panne doivent être supprimés via la console de gestion AWS ou l'interface de ligne de commande.

#### **Étapes**

- 1. Ouvrir l'environnement de travail. Si vous n'avez pas de connecteur dans AWS, l'écran d'invite s'affiche. Vous pouvez ignorer cette procédure et supprimer l'environnement de travail.
- 2. Dans le coin supérieur droit de la page, sélectionnez le menu actions et sélectionnez **Supprimer**.

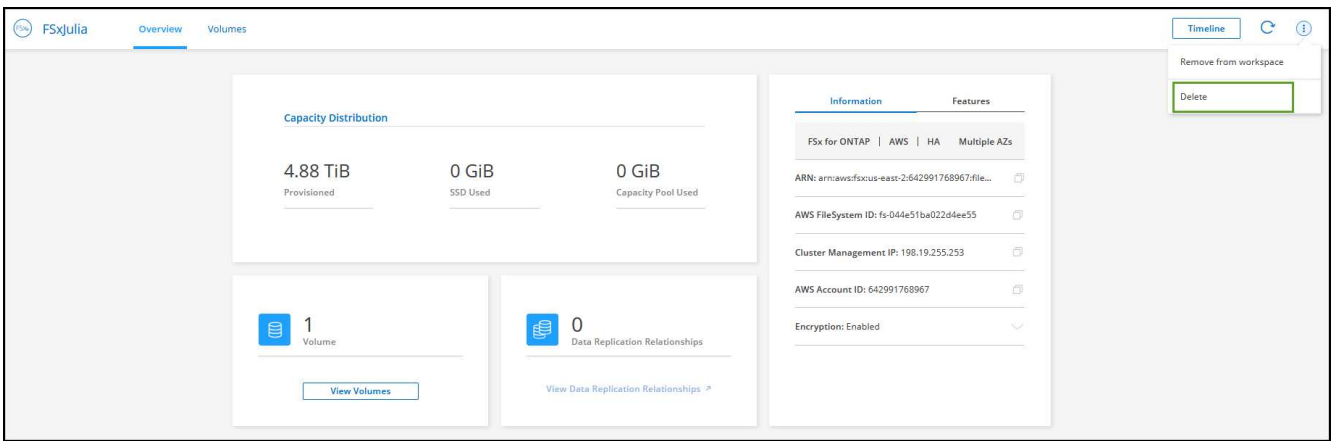

3. Entrez le nom de l'environnement de travail et sélectionnez **Supprimer**.

### **Gérer les services de données**

Vous pouvez gérer des services de données supplémentaires à partir de l'environnement de travail FSX pour ONTAP.

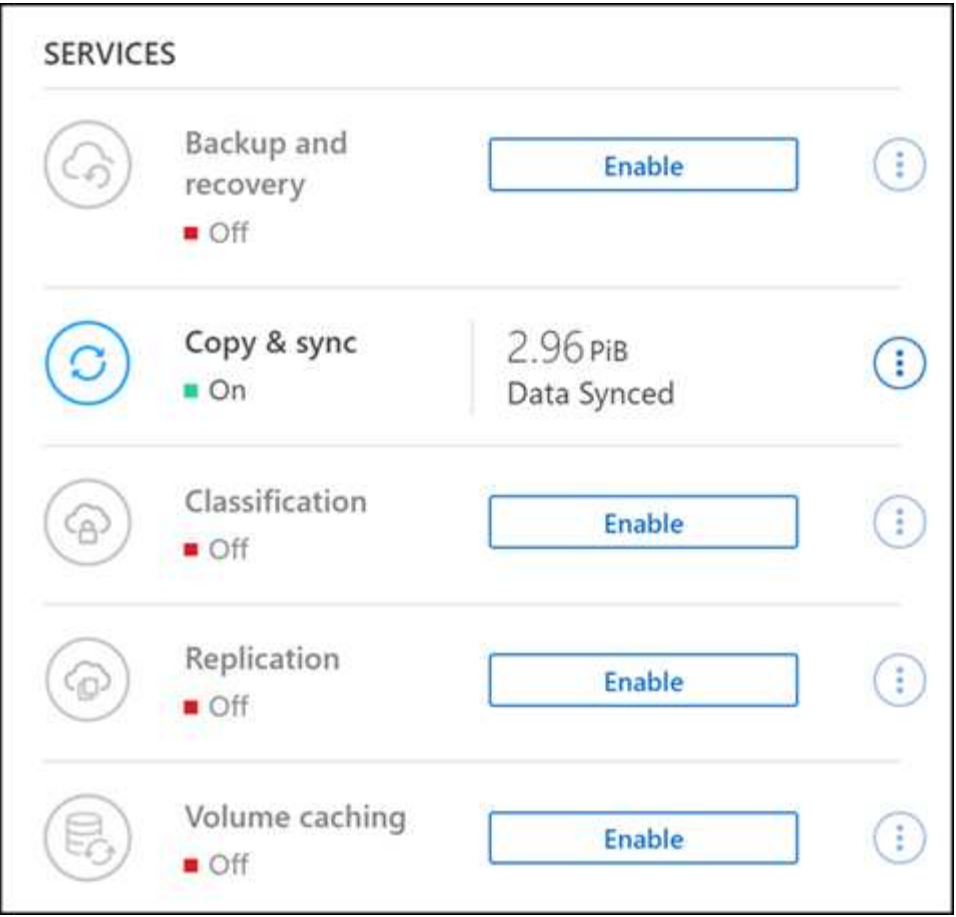

Pour plus d'informations sur la configuration des services de données, reportez-vous à :

- ["Sauvegarde et restauration BlueXP"](https://docs.netapp.com/us-en/bluexp-replication/task-replicating-data.html) Protection des données efficace, sécurisée et économique pour les données NetApp ONTAP, les volumes persistants Kubernetes, les bases de données et les machines virtuelles, sur site et dans le cloud.
- ["Copie et synchronisation BlueXP"](https://docs.netapp.com/us-en/bluexp-copy-sync/task-creating-relationships.html) Est un service de réplication et de synchronisation dans le cloud pour le transfert de données NAS entre des magasins d'objets sur site et cloud.
- ["Classification BlueXP"](https://docs.netapp.com/us-en/bluexp-classification/index.html) permet d'analyser et de classer les données dans l'ensemble du multicloud hybride de votre entreprise.
- ["Réplication des données"](https://docs.netapp.com/us-en/bluexp-replication/index.html) Entre des systèmes de stockage ONTAP pour prendre en charge la sauvegarde et la reprise d'activité dans le cloud ou entre clouds.
- ["Mise en cache du volume"](https://docs.netapp.com/us-en/bluexp-volume-caching/index.html) fournit un volume inscriptible persistant dans un emplacement distant. Vous pouvez utiliser la mise en cache du volume BlueXP pour accélérer l'accès aux données ou pour décharger le trafic des volumes fortement sollicités.

# <span id="page-10-0"></span>**Créez des volumes pour FSX pour ONTAP**

Une fois votre environnement de travail configuré, vous pouvez créer et monter FSX pour les volumes ONTAP.

### **Créer des volumes**

Vous pouvez créer et gérer des volumes NFS, CIFS et iSCSI à partir de votre environnement de travail FSX pour ONTAP dans BlueXP. Les volumes créés à l'aide de l'interface de ligne de commande ONTAP seront

également visibles dans votre environnement de travail FSX pour ONTAP.

#### **Description de la tâche**

Vous pouvez ajouter des volumes en ouvrant l'environnement de travail et en sélectionnant l'onglet **volumes** ou simplement en utilisant le panneau **Détails** de l'environnement de travail dans le canevas. Cette tâche décrit l'ajout de volumes à l'aide du panneau **Détails**.

#### **Avant de commencer**

- Vous avez besoin d'un actif ["Connecteur dans AWS".](https://docs.netapp.com/us-en/bluexp-setup-admin/task-creating-connectors-aws.html)
- Si vous souhaitez utiliser SMB, vous devez avoir configuré DNS et Active Directory. Pour plus d'informations sur la configuration réseau DNS et Active Directory, reportez-vous à la section ["AWS :](https://docs.aws.amazon.com/fsx/latest/ONTAPGuide/self-manage-prereqs.html) [conditions préalables à l'utilisation d'une application Microsoft AD gérée automatiquement"](https://docs.aws.amazon.com/fsx/latest/ONTAPGuide/self-manage-prereqs.html).

#### **Étapes**

- 1. Sélectionnez l'environnement de travail FSX pour ONTAP sur la toile. Si aucun connecteur n'est activé, vous serez invité à en ajouter un.
- 2. Dans le panneau **Détails**, utilisez les trois points ( ) pour ouvrir le menu d'options. Cliquez sur **Ajouter un volume**.

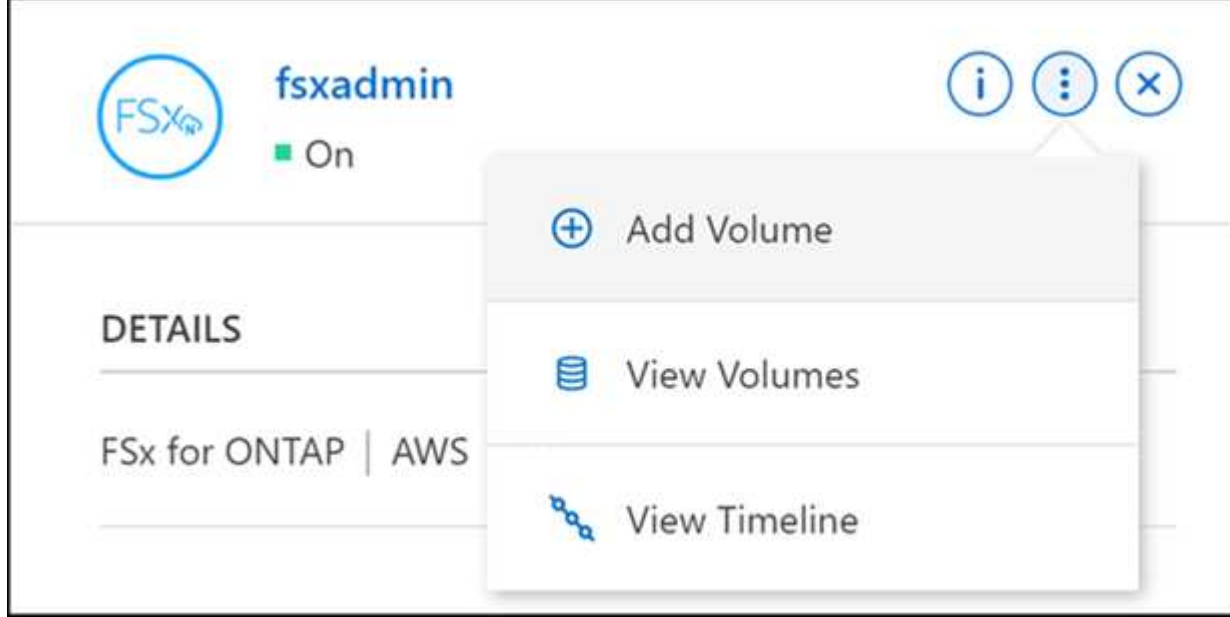

#### 3. **Détails du volume, protection et balises**

- a. Entrez le nom de votre nouveau volume.
- b. Le champ SVM (Storage VM) renseigne automatiquement le SVM en fonction du nom de votre environnement de travail.
- c. Entrez la taille du volume et sélectionnez une unité (Gio ou Tio). Notez que la taille du volume va augmenter en fonction de l'utilisation.
- d. Sélectionnez une règle de snapshots. Par défaut, un instantané est créé toutes les heures (en conservant les six dernières copies), tous les jours (en conservant les deux dernières copies) et toutes les semaines (en conservant les deux dernières copies).
- e. Vous pouvez également créer des balises pour catégoriser vos volumes en cliquant sur le signe plus et en saisissant un nom de balise et une valeur.
- f. Si vous le souhaitez, sélectionnez l'option d'optimisation pour créer une FlexGroup et distribuer les

données de volume au sein du cluster.

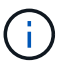

La distribution FlexGroup est disponible pour les protocoles de volume NFS et CIFS uniquement.

#### 4. **Volumes protocole** :

a. Sélectionnez un protocole de volume NFS, CIFS ou iSCSI.

#### **NFS**

- i. Sélectionnez une stratégie de contrôle d'accès.
- ii. Sélectionnez les versions NFS.
- iii. Sélectionnez une stratégie d'exportation personnalisée. Cliquez sur l'icône d'information pour obtenir des critères de valeur valides.

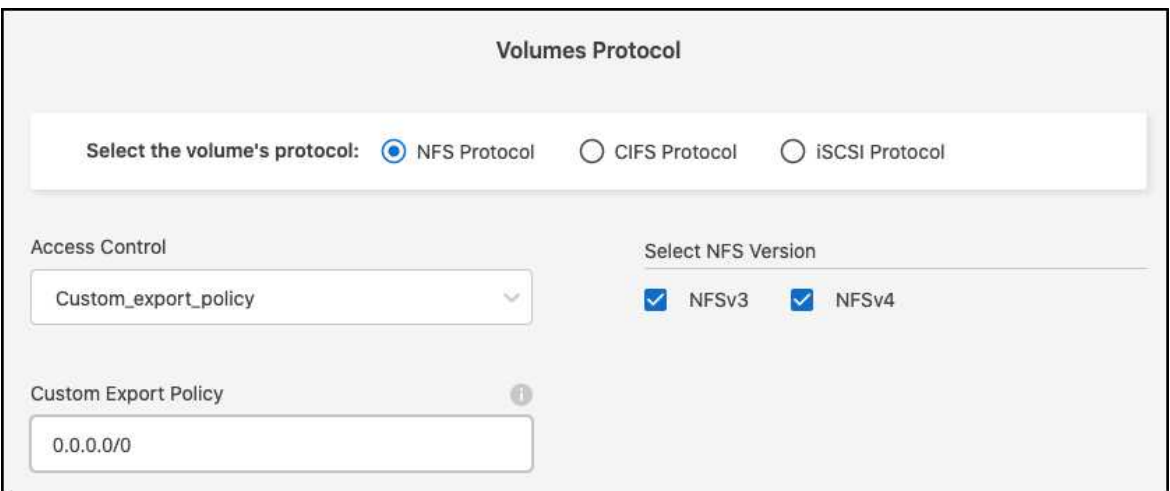

#### **CIFS**

- i. Entrez un nom de partage.
- ii. Entrez des utilisateurs ou des groupes séparés par un point-virgule.
- iii. Sélectionnez le niveau d'autorisation du volume.

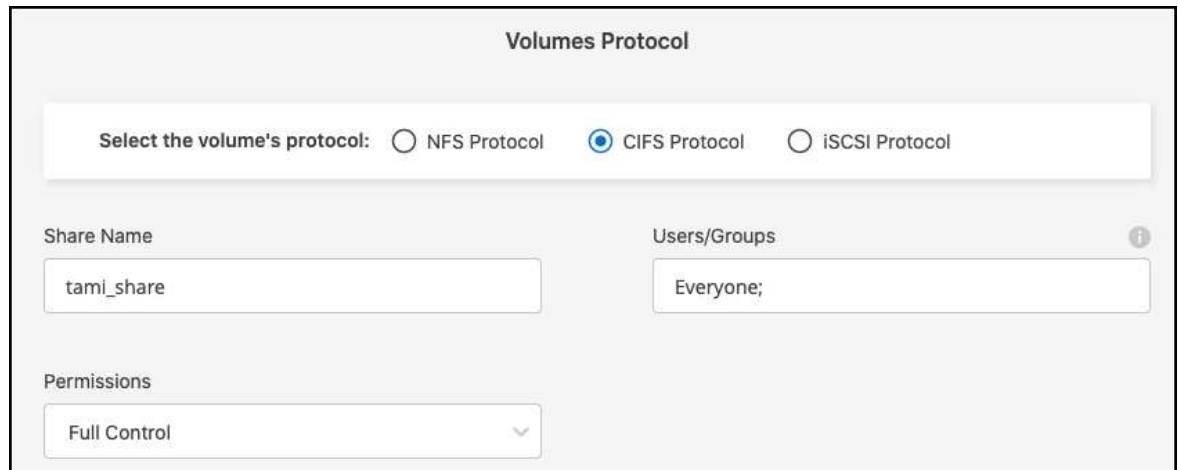

- iv. S'il s'agit du premier volume CIFS pour cet environnement de travail, vous serez invité à configurer la connectivité CIFS à l'aide d'une configuration *Active Directory* ou *Workgroup*.
	- Si vous sélectionnez une configuration de groupe de travail, entrez le nom du serveur et du groupe de travail pour un groupe de travail configuré pour CIFS.
	- Si vous sélectionnez une configuration Active Directory, vous devez fournir les informations de configuration suivantes.

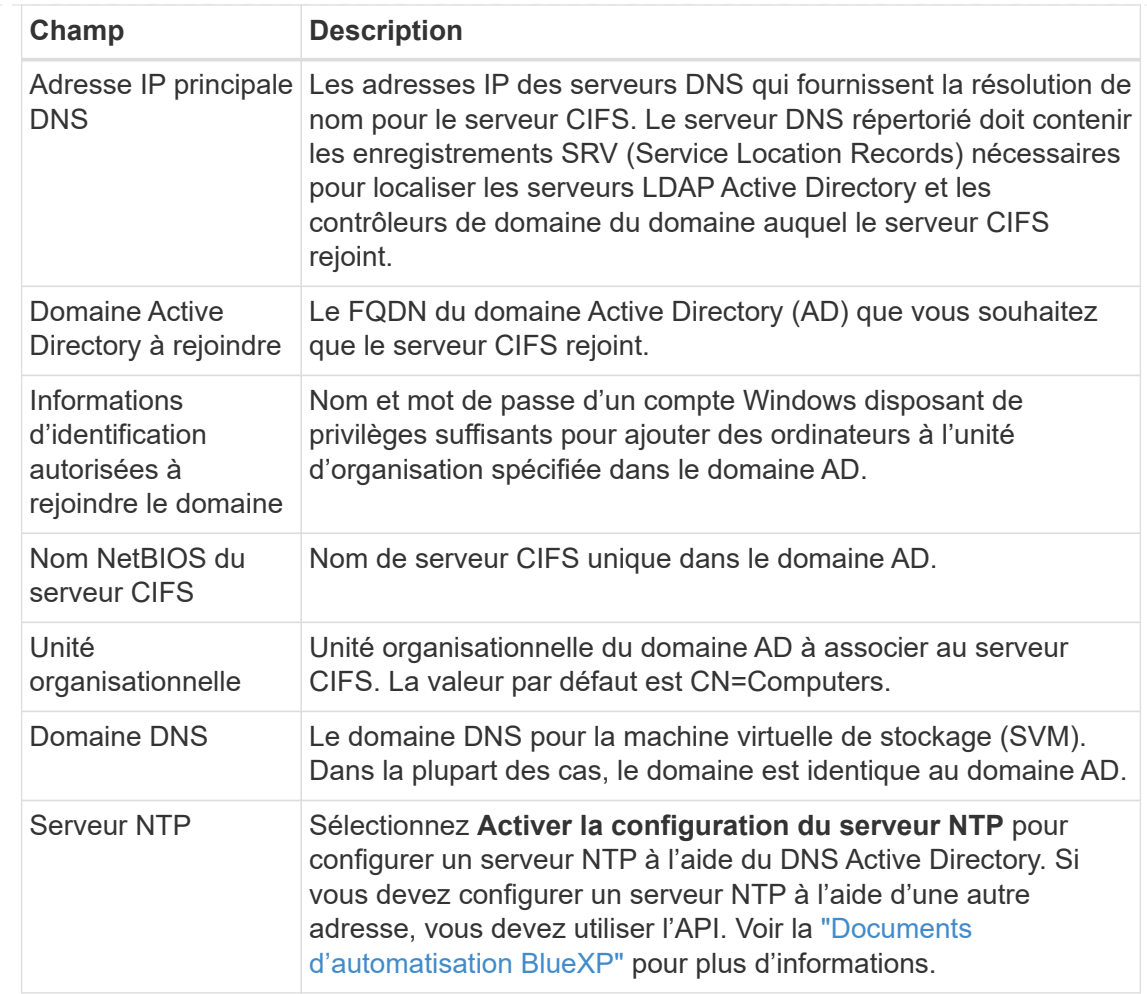

#### **ISCSI**

Vous pouvez connecter votre LUN à l'aide d'un groupe initiateur existant ou en créer un nouveau. Pour mapper un groupe initiateur existant, sélectionnez votre système d'exploitation et un ou plusieurs groupes initiateurs.

Pour créer un nouveau groupe initiateur :

- i. Sélectionnez **Créer nouveau**.
- ii. Sélectionnez votre système d'exploitation.
- iii. Cliquez pour ajouter un ou plusieurs noms iSCSI qualifiés (IQN) de l'hôte. Vous pouvez sélectionner des IQN existants ou ajouter de nouveaux IQN. Pour plus de détails sur la recherche de l'IQN pour un volume, reportez-vous à la section ["Connectez un hôte à une](https://docs.netapp.com/us-en/bluexp-cloud-volumes-ontap/task-connect-lun.html) [LUN".](https://docs.netapp.com/us-en/bluexp-cloud-volumes-ontap/task-connect-lun.html)
- iv. Entrez un **Nom du groupe initiateur**.

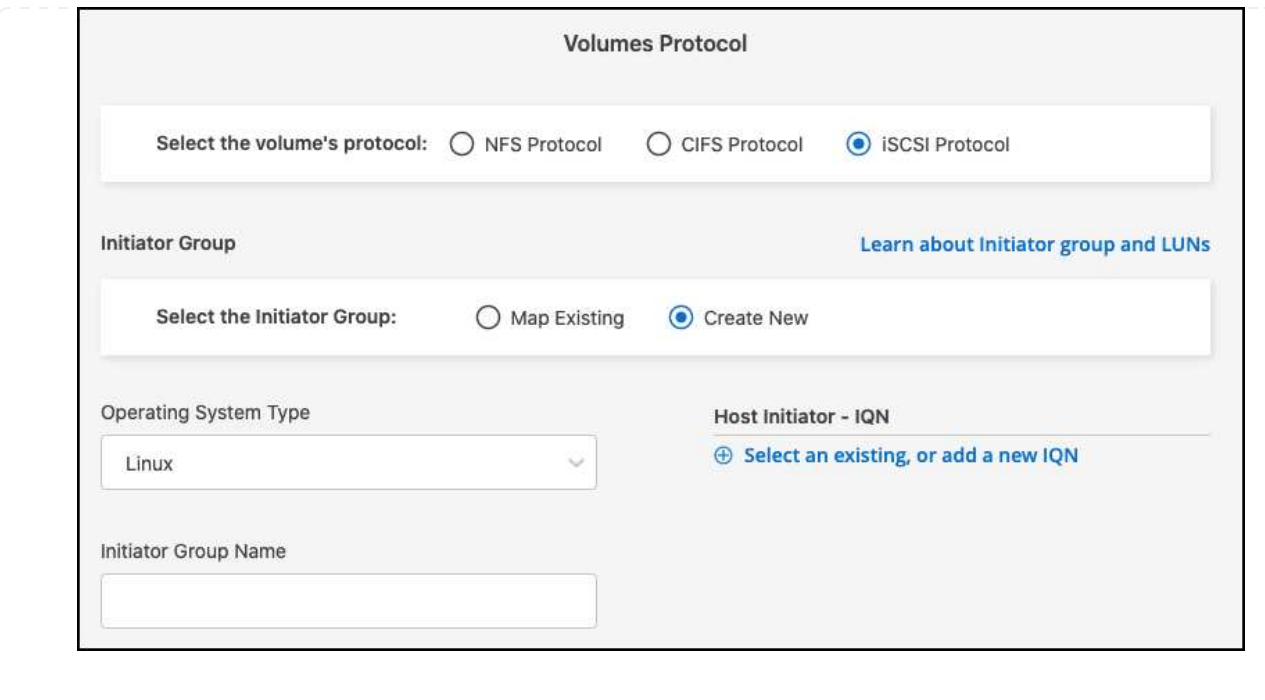

#### 5. **Profil d'utilisation et Tiering**

- a. Par défaut, **efficacité du stockage** est désactivée. Vous pouvez modifier ce paramètre afin d'activer la déduplication et la compression.
- b. Par défaut, **Tiering Policy** est défini sur **snapshot Only**. Vous pouvez sélectionner une autre règle de hiérarchisation en fonction de vos besoins.

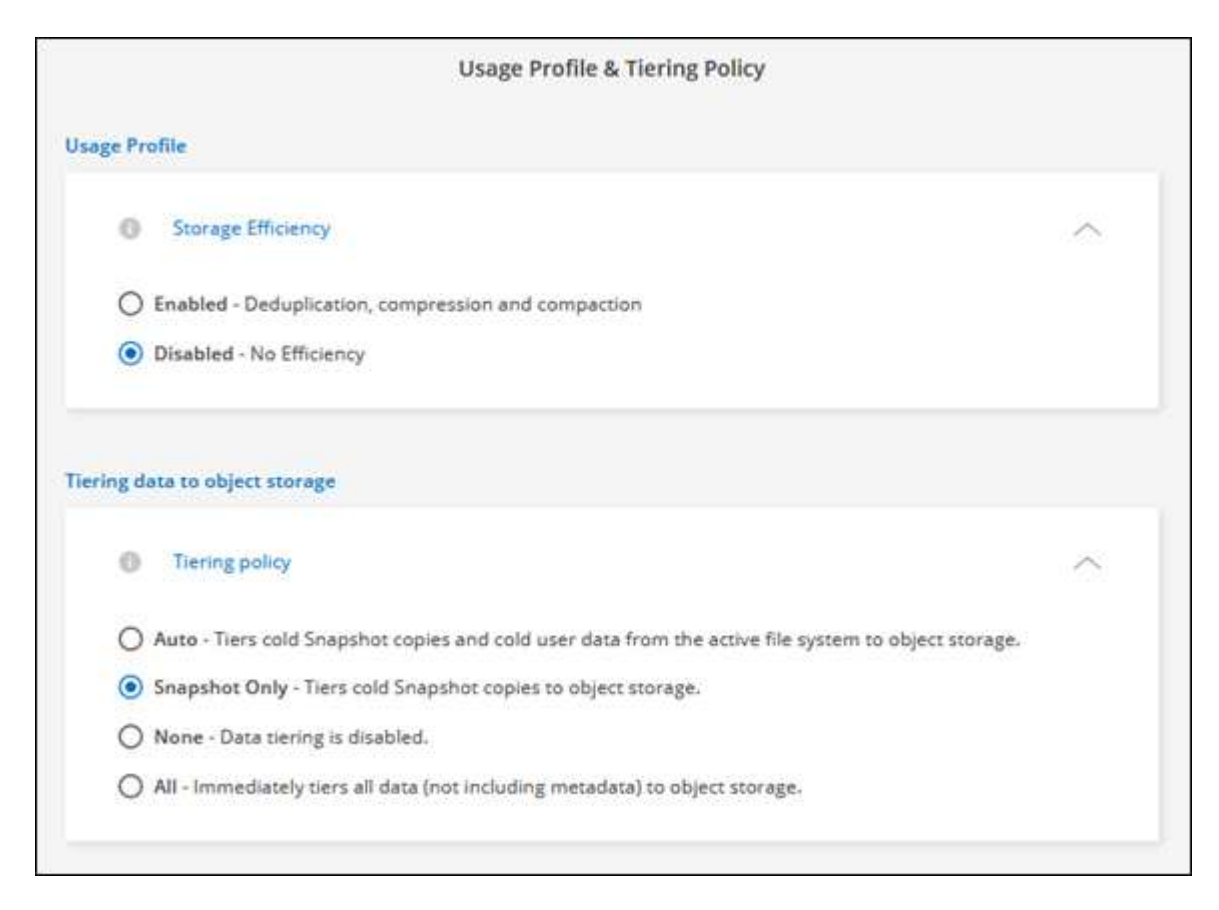

c. Si vous avez sélectionné optimisation (FlexGroup), vous devez spécifier le nombre de composants

dans lesquels distribuer les données de volume. Nous recommandons vivement d'utiliser un nombre pair de composants pour assurer une distribution uniforme des données.

6. **Review** : passez en revue votre configuration de volume. Cliquez sur **Précédent** pour modifier les paramètres ou sur **Ajouter** pour créer le volume.

#### **Résultat**

Le nouveau volume est ajouté à l'environnement de travail.

# **Montez les volumes**

Accédez aux instructions de montage depuis BlueXP pour monter le volume sur un hôte.

#### **Description de la tâche**

Vous pouvez monter des volumes en ouvrant l'environnement de travail et en sélectionnant l'onglet **volumes** ou simplement en utilisant le panneau **Détails** de l'environnement de travail à partir du canevas. Cette tâche décrit l'ajout de volumes à l'aide du panneau **Détails**.

#### **Étapes**

- 1. Sélectionnez l'environnement de travail FSX pour ONTAP sur la toile.
- 2. Dans le panneau **Détails**, utilisez l'icône à trois points ( ) pour ouvrir le menu d'options. Cliquez sur **Afficher les volumes**.

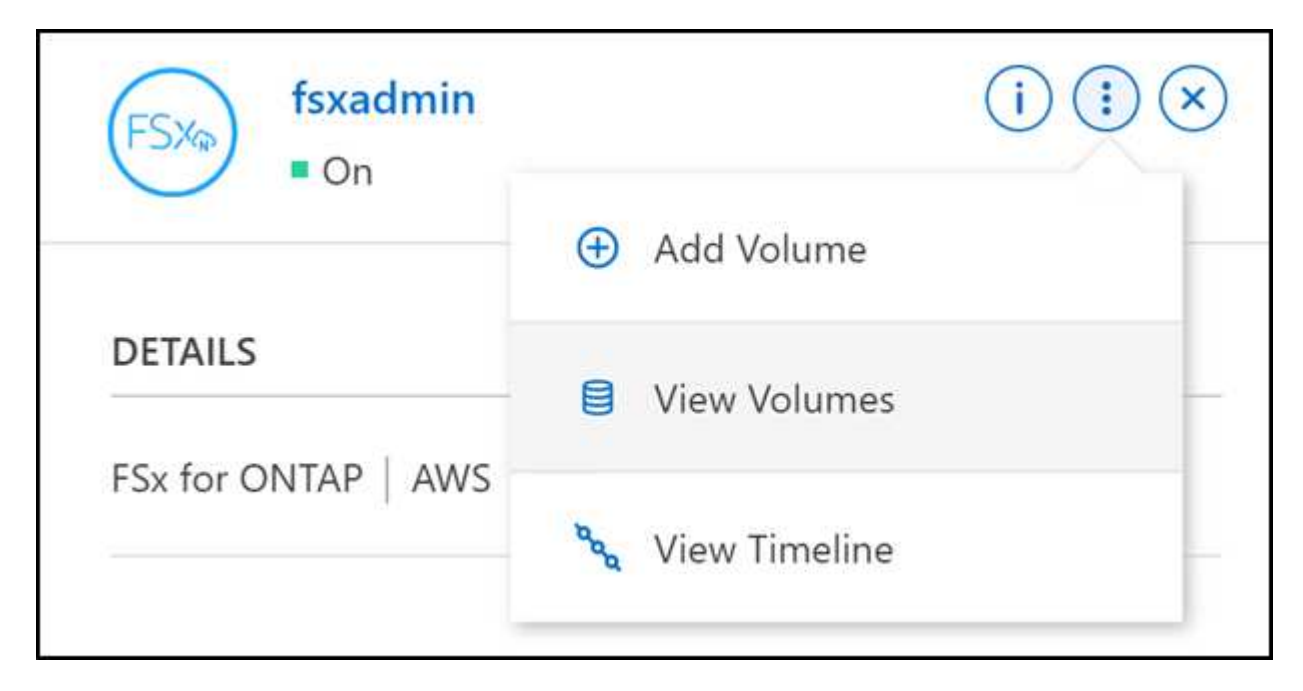

3. Utilisez **gérer les volumes** pour ouvrir le menu **actions de volume**. Cliquez sur **Mount command** et suivez les instructions pour monter le volume.

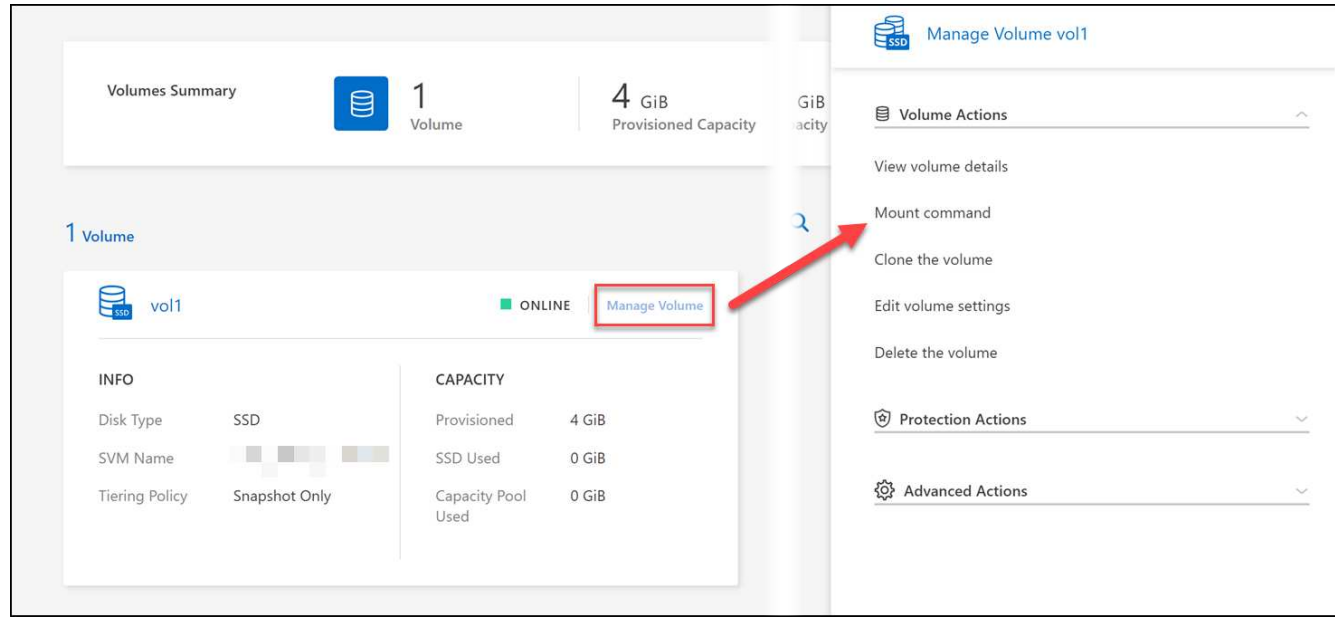

#### **Résultat**

Votre volume est maintenant monté sur l'hôte.

# <span id="page-17-0"></span>**Gestion des volumes pour FSX for ONTAP**

Vous pouvez afficher et gérer des volumes, des clones et des snapshots, et modifier des règles de hiérarchisation pour FSX pour ONTAP à l'aide de BlueXP.

# **Afficher les détails du volume**

Une fois le volume créé, vous pouvez afficher les détails de la configuration.

1. Ouvrir l'environnement de travail.

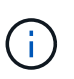

Vous pouvez passer le curseur de la souris sur le nom du volume pour afficher le type de volume.

- 2. Ouvrez l'onglet volume et sélectionnez **gérer le volume** pour ouvrir le menu **actions de volume**.
- 3. Sélectionnez **Afficher les détails du volume**.

### **Modifier les volumes**

Une fois que vous avez créé un volume, vous pouvez le modifier à tout moment.

- 1. Ouvrir l'environnement de travail.
- 2. Ouvrez l'onglet volume et sélectionnez **gérer le volume** pour ouvrir le menu **actions de volume**.
- 3. Sélectionnez **Modifier les paramètres de volume**.
- 4. Sélectionnez **appliquer**.

# **Clones de volumes**

Une fois que vous avez créé un volume, vous pouvez créer un nouveau volume en lecture/écriture à partir d'une nouvelle copie Snapshot.

#### **Étapes**

- 1. Ouvrir l'environnement de travail.
- 2. Ouvrez l'onglet volume et sélectionnez **gérer le volume** pour ouvrir le menu **actions de volume**.
- 3. Sélectionnez **Cloner le volume**.
- 4. Entrez un nom pour le volume cloné.
- 5. Sélectionnez **Clone**.

## **Gérer les balises de volume**

Vous pouvez ajouter, modifier ou supprimer des balises de volume. Les balises ajoutées à BlueXP sont reflétées dans la console de gestion AWS. La synchronisation des balises avec la console de gestion AWS peut prendre jusqu'à une heure.

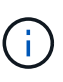

Vous ne pouvez pas modifier les balises de volume que vous avez créées dans BlueXP tant qu'elles ne sont pas synchronisées avec AWS. Cela peut prendre jusqu'à une heure. Si l'option **gérer les balises de volume** est grisée, AWS n'a pas encore synchronisé les balises de volume.

#### **Étapes**

- 1. Ouvrir l'environnement de travail.
- 2. Ouvrez l'onglet volume et sélectionnez **gérer le volume** pour ouvrir le menu **actions de volume**.
- 3. Sélectionnez **gérer les balises de volume**.
- 4. Sélectionnez **Enregistrer** pour appliquer vos modifications.

# **Gérer les copies Snapshot**

Les copies Snapshot fournissent une copie instantanée de votre volume. Création de copies Snapshot et restauration des données sur un nouveau volume.

#### **Étapes**

- 1. Ouvrir l'environnement de travail.
- 2. Ouvrez l'onglet volume et sélectionnez **gérer le volume** pour ouvrir le menu **actions de protection**.
- 3. Sélectionnez l'une des options disponibles pour gérer les copies Snapshot :
	- **Créer une copie snapshot**
	- **Restaurer à partir d'une copie snapshot**
- 4. Suivez les invites pour terminer l'action sélectionnée.

# **Modifiez la stratégie de hiérarchisation**

Modifiez la règle de Tiering du volume.

- 1. Ouvrir l'environnement de travail.
- 2. Ouvrez l'onglet volume et sélectionnez **gérer le volume** pour ouvrir le menu **actions avancées**.
- 3. Sélectionnez **Modifier la règle de hiérarchisation**.
- 4. Sélectionnez une nouvelle stratégie de hiérarchisation de volume et cliquez sur **Modifier**.

### **Supprimez des volumes**

Supprimez les volumes dont vous n'avez plus besoin.

#### **Avant de commencer**

Vous ne pouvez pas supprimer un volume qui faisait auparavant partie d'une relation SnapMirror en utilisant BlueXP. Les volumes SnapMirror doivent être supprimés via la console de gestion AWS ou l'interface de ligne de commande.

#### **Étapes**

- 1. Ouvrir l'environnement de travail.
- 2. Ouvrez l'onglet volume et sélectionnez **gérer le volume** pour ouvrir le menu **actions de volume**.
- 3. Sélectionnez **Supprimer le volume**.
- 4. Entrez le nom de l'environnement de travail et confirmez la suppression du volume. Il peut prendre jusqu'à une heure avant que le volume ne soit complètement supprimé de BlueXP.

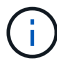

Si vous essayez de supprimer un volume cloné, une erreur s'affiche.

# <span id="page-19-0"></span>**Ajoutez et gérez des VM de stockage pour FSX pour ONTAP**

Une fois votre environnement de travail créé, vous pouvez ajouter, afficher et gérer une machine virtuelle de stockage (VM), également appelée *SVM*- sur un cluster FSX pour ONTAP géré.

### **Ajout d'une VM de stockage**

Avec BlueXP, vous pouvez ajouter des VM de stockage au système de fichiers FSX pour ONTAP jusqu'au nombre maximal autorisé. Reportez-vous à la section ["AWS : gestion de FSX pour les machines virtuelles de](https://docs.aws.amazon.com/fsx/latest/ONTAPGuide/managing-svms.html) [stockage ONTAP"](https://docs.aws.amazon.com/fsx/latest/ONTAPGuide/managing-svms.html) pour plus d'informations.

#### **Description de la tâche**

Vous pouvez ajouter une machine virtuelle de stockage en ouvrant l'environnement de travail et en sélectionnant l'onglet **Storage VMS** ou dans le panneau **Overview** de l'environnement de travail. Cette tâche décrit l'ajout d'une machine virtuelle de stockage à l'aide du panneau **Storage VMS**.

#### **Avant de commencer**

- Vous avez besoin d'un actif ["Connecteur dans AWS".](https://docs.netapp.com/us-en/bluexp-setup-admin/task-creating-connectors-aws.html)
- Créer une ou plusieurs machines virtuelles de stockage. Reportez-vous à la section ["Gérez vos machines](https://docs.netapp.com/us-en/bluexp-cloud-volumes-ontap/task-managing-svms.html) [virtuelles de stockage dans BlueXP"](https://docs.netapp.com/us-en/bluexp-cloud-volumes-ontap/task-managing-svms.html) pour plus d'informations.

#### **Étapes**

1. Sélectionnez l'environnement de travail FSX pour ONTAP sur la toile. Si aucun connecteur n'est activé, vous serez invité à en ajouter un.

2. Sélectionnez le panneau **Storage VMS**. Les SVM existants sont affichés. Sélectionner **Ajouter SVM** pour ajouter un nouveau SVM.

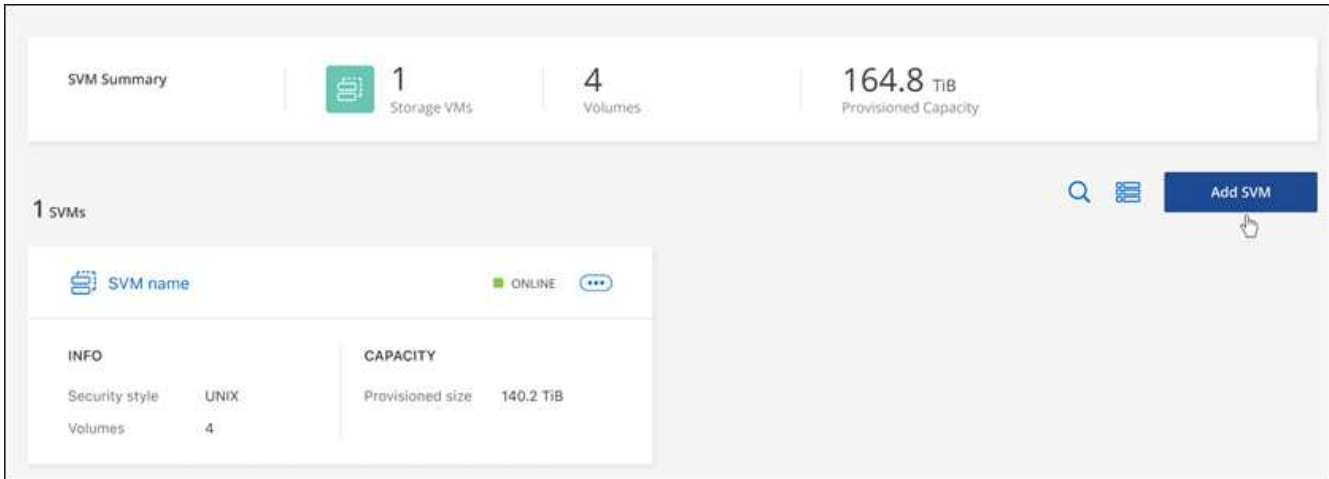

#### 3. **Ajouter une machine virtuelle de stockage**

- a. Entrez le nom de votre machine virtuelle de stockage.
- b. Sélectionnez le style de sécurité du volume racine de la machine virtuelle de stockage configurée. Les valeurs valides sont **UNIX**, **NTFS** ou **Mixed**.
- c. Si vous le souhaitez, spécifiez le mot de passe d'administration d'une VM de stockage.
- d. Vous pouvez éventuellement créer jusqu'à cinquante balises pour catégoriser votre SVM en cliquant sur le signe plus et en entrant le nom et la valeur d'une balise.
- e. Sélectionnez **Ajouter** pour ajouter la machine virtuelle de stockage.

#### **Résultat**

La nouvelle VM de stockage est ajoutée à l'environnement de travail et au système de fichiers FSX pour ONTAP.

### **Gérer une VM de stockage**

Vous pouvez afficher les détails des VM de stockage, gérer les balises, configurer une connexion SMB/CIFS ou supprimer un SVM de stockage.

#### **Avant de commencer**

Vous avez besoin d'un actif ["Connecteur dans AWS".](https://docs.netapp.com/us-en/bluexp-setup-admin/task-creating-connectors-aws.html)

- 1. Sélectionnez l'environnement de travail FSX pour ONTAP sur la toile. Si aucun connecteur n'est activé, vous serez invité à en ajouter un.
- 2. Sélectionnez le panneau **Storage VMS**.
- 3. Utilisez les trois points ( ) Pour ouvrir le menu d'options de la machine virtuelle de stockage.

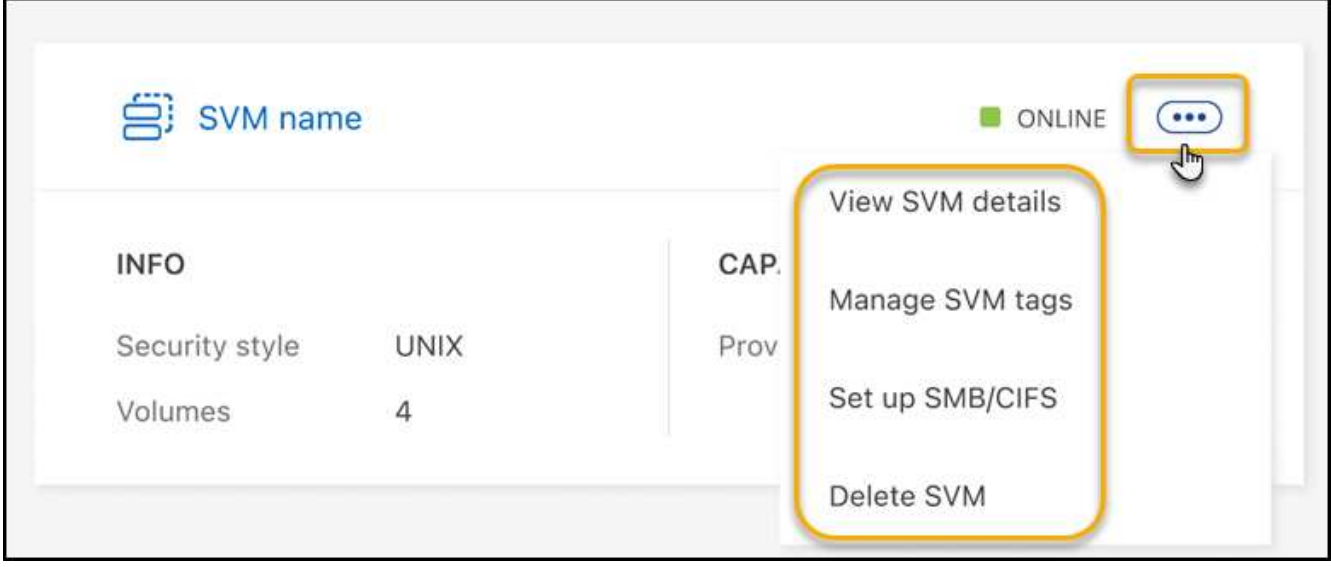

- 4. Sélectionnez une option de menu pour afficher ou gérer les paramètres de la VM de stockage.
	- **Voir les détails du SVM**: Vous pouvez examiner les détails y compris le volume root, le style de sécurité, les protocoles autorisés, le domaine Active Directory et les balises.
	- **Gérer les balises SVM** : vous pouvez ajouter, modifier ou supprimer des balises VM de stockage. Les modifications que vous apportez seront synchronisées avec la console de gestion AWS.
	- **Configurer SMB/CIFS** : s'il s'agit de la première connexion CIFS pour cet environnement de travail, vous serez invité à configurer la connectivité CIFS à l'aide d'une configuration *Active Directory* ou *Workgroup*.
		- Si vous sélectionnez une configuration de groupe de travail, entrez le nom du serveur et du groupe de travail pour un groupe de travail configuré pour CIFS.
		- Si vous sélectionnez une configuration Active Directory, vous devez fournir les informations de configuration suivantes.

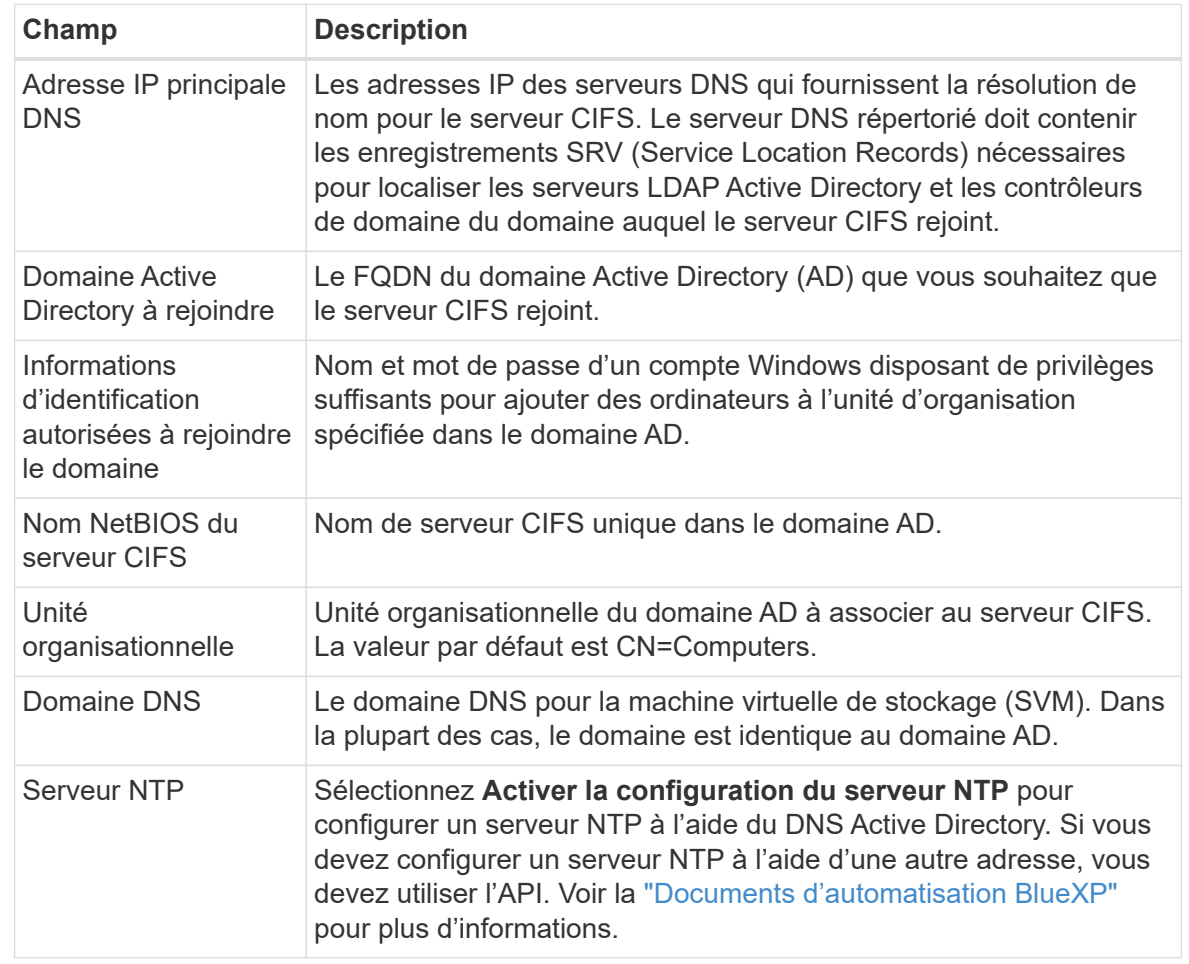

◦ **Supprimer SVM** : vous pouvez supprimer la VM de stockage. Vous devez vérifier le nom de la VM de stockage pour la supprimer.

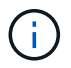

Vous devez supprimer tous les volumes de la machine virtuelle de stockage avant de la supprimer.

#### **Informations sur le copyright**

Copyright © 2024 NetApp, Inc. Tous droits réservés. Imprimé aux États-Unis. Aucune partie de ce document protégé par copyright ne peut être reproduite sous quelque forme que ce soit ou selon quelque méthode que ce soit (graphique, électronique ou mécanique, notamment par photocopie, enregistrement ou stockage dans un système de récupération électronique) sans l'autorisation écrite préalable du détenteur du droit de copyright.

Les logiciels dérivés des éléments NetApp protégés par copyright sont soumis à la licence et à l'avis de nonresponsabilité suivants :

CE LOGICIEL EST FOURNI PAR NETAPP « EN L'ÉTAT » ET SANS GARANTIES EXPRESSES OU TACITES, Y COMPRIS LES GARANTIES TACITES DE QUALITÉ MARCHANDE ET D'ADÉQUATION À UN USAGE PARTICULIER, QUI SONT EXCLUES PAR LES PRÉSENTES. EN AUCUN CAS NETAPP NE SERA TENU POUR RESPONSABLE DE DOMMAGES DIRECTS, INDIRECTS, ACCESSOIRES, PARTICULIERS OU EXEMPLAIRES (Y COMPRIS L'ACHAT DE BIENS ET DE SERVICES DE SUBSTITUTION, LA PERTE DE JOUISSANCE, DE DONNÉES OU DE PROFITS, OU L'INTERRUPTION D'ACTIVITÉ), QUELLES QU'EN SOIENT LA CAUSE ET LA DOCTRINE DE RESPONSABILITÉ, QU'IL S'AGISSE DE RESPONSABILITÉ CONTRACTUELLE, STRICTE OU DÉLICTUELLE (Y COMPRIS LA NÉGLIGENCE OU AUTRE) DÉCOULANT DE L'UTILISATION DE CE LOGICIEL, MÊME SI LA SOCIÉTÉ A ÉTÉ INFORMÉE DE LA POSSIBILITÉ DE TELS DOMMAGES.

NetApp se réserve le droit de modifier les produits décrits dans le présent document à tout moment et sans préavis. NetApp décline toute responsabilité découlant de l'utilisation des produits décrits dans le présent document, sauf accord explicite écrit de NetApp. L'utilisation ou l'achat de ce produit ne concède pas de licence dans le cadre de droits de brevet, de droits de marque commerciale ou de tout autre droit de propriété intellectuelle de NetApp.

Le produit décrit dans ce manuel peut être protégé par un ou plusieurs brevets américains, étrangers ou par une demande en attente.

LÉGENDE DE RESTRICTION DES DROITS : L'utilisation, la duplication ou la divulgation par le gouvernement sont sujettes aux restrictions énoncées dans le sous-paragraphe (b)(3) de la clause Rights in Technical Data-Noncommercial Items du DFARS 252.227-7013 (février 2014) et du FAR 52.227-19 (décembre 2007).

Les données contenues dans les présentes se rapportent à un produit et/ou service commercial (tel que défini par la clause FAR 2.101). Il s'agit de données propriétaires de NetApp, Inc. Toutes les données techniques et tous les logiciels fournis par NetApp en vertu du présent Accord sont à caractère commercial et ont été exclusivement développés à l'aide de fonds privés. Le gouvernement des États-Unis dispose d'une licence limitée irrévocable, non exclusive, non cessible, non transférable et mondiale. Cette licence lui permet d'utiliser uniquement les données relatives au contrat du gouvernement des États-Unis d'après lequel les données lui ont été fournies ou celles qui sont nécessaires à son exécution. Sauf dispositions contraires énoncées dans les présentes, l'utilisation, la divulgation, la reproduction, la modification, l'exécution, l'affichage des données sont interdits sans avoir obtenu le consentement écrit préalable de NetApp, Inc. Les droits de licences du Département de la Défense du gouvernement des États-Unis se limitent aux droits identifiés par la clause 252.227-7015(b) du DFARS (février 2014).

#### **Informations sur les marques commerciales**

NETAPP, le logo NETAPP et les marques citées sur le site<http://www.netapp.com/TM>sont des marques déposées ou des marques commerciales de NetApp, Inc. Les autres noms de marques et de produits sont des marques commerciales de leurs propriétaires respectifs.